## **Modifying
a
problem
–
Changing
Text
Only**

In looking at editing a WebWork problem we start with the easiest case. I have a problem that I like out of the library, and I want to change some of the text of the problem. (The problem may have been written in a context different from my class, so I want to add a hint or provide information.)

I
will
start
with
a
simple
differentiation
problem
for
a
fictitious
class,
Experiment2. The problem is part of the assignment FirstSet.

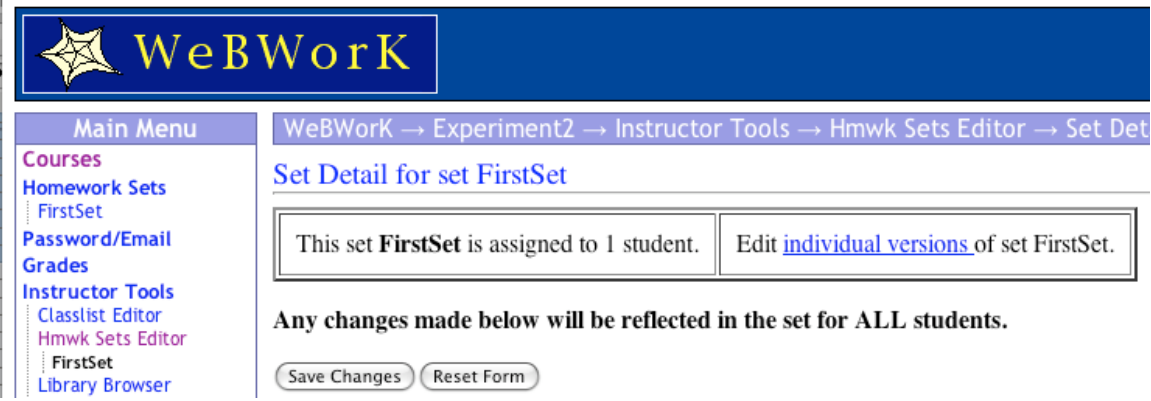

Note that the problem comes from the Michigan contributions to the Library. I will select
"Edit
it"

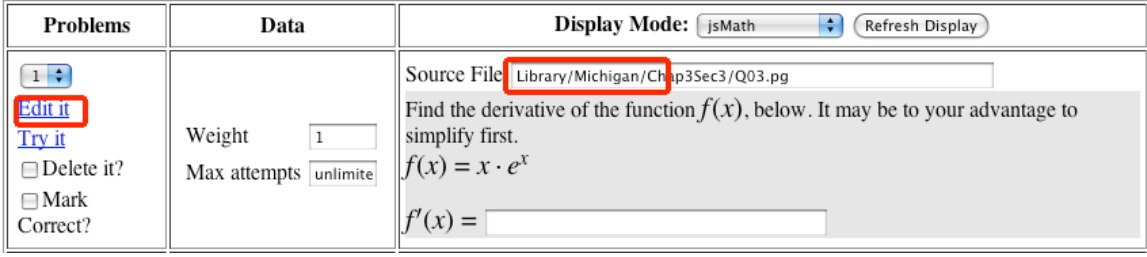

This
pulls
up
a
new
window
with
the
text
of
the
problem
and
a
warning
that
the problem file is protected. In order to edit it I need a local copy.

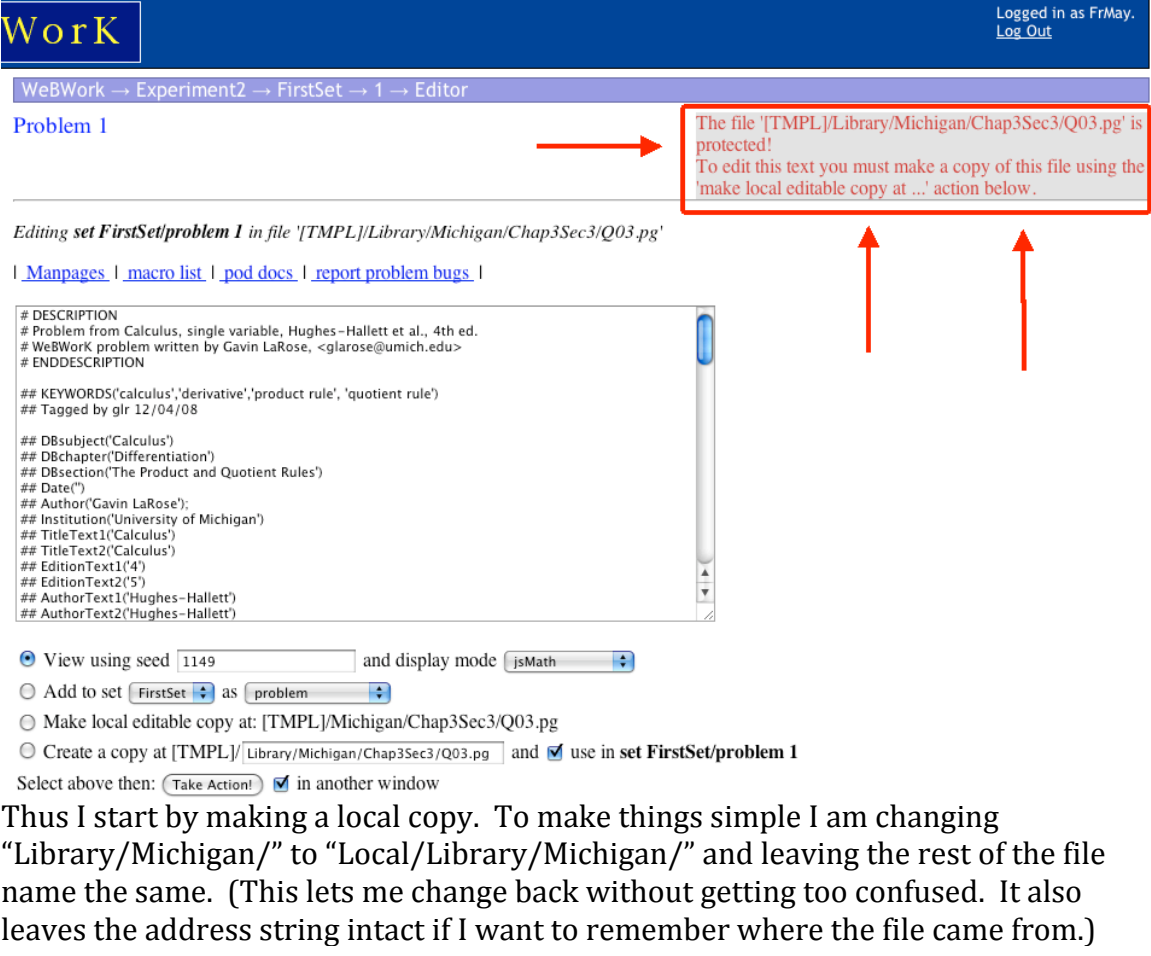

- $\circlearrowright$  View using seed  $\sqrt{1149}$ and display mode [jsMath]  $\left| \cdot \right|$
- $\bigcirc$  Add to set FirstSet  $\div$  as problem  $\left| \cdot \right|$
- Make local editable copy at: [TMPL]/Michigan/Chap3Sec3/Q03.pg
- ⊙ Create a copy at [TMPL] Local/Library/Michigan, Chap3Sec3/Q0 and □ use in set FirstSet/problem 1 Select above then:  $\boxed{\mathsf{Take\, Action!}}$   $\Box$  in another window

WebWork lets me know that I have created a copy of the file.

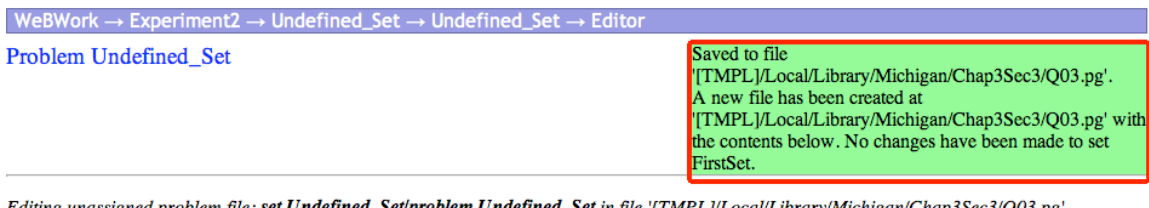

?**m Undefined\_Set** in file '[TMPL]/Local/L rary/Michigan/Chap3Sec3/Q05.pg

| Manpages | macro list | pod docs | report problem bugs |

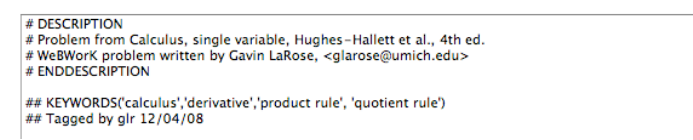

## In the text of the problem, I now scroll down through a bunch of comments and other
nice
things
to
find
the
phrase
"BEGIN\_TEXT".

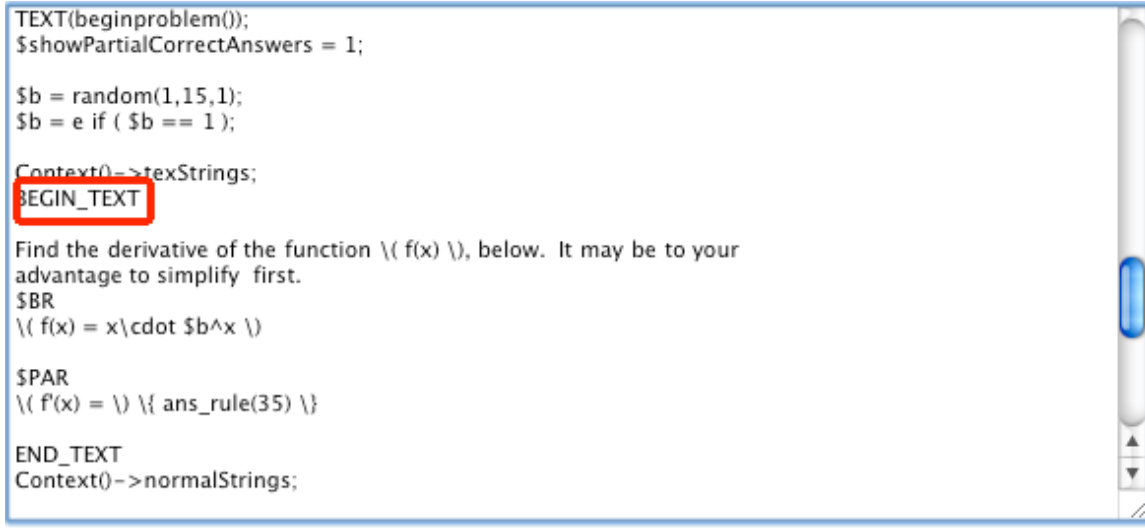

Now I simply add in or modify the text. I would like to add in a comment that says this will be a problem checking the product rule. I will want to save the changes and view them. (\$BR is a line break. \$PAR starts a new paragraph.)

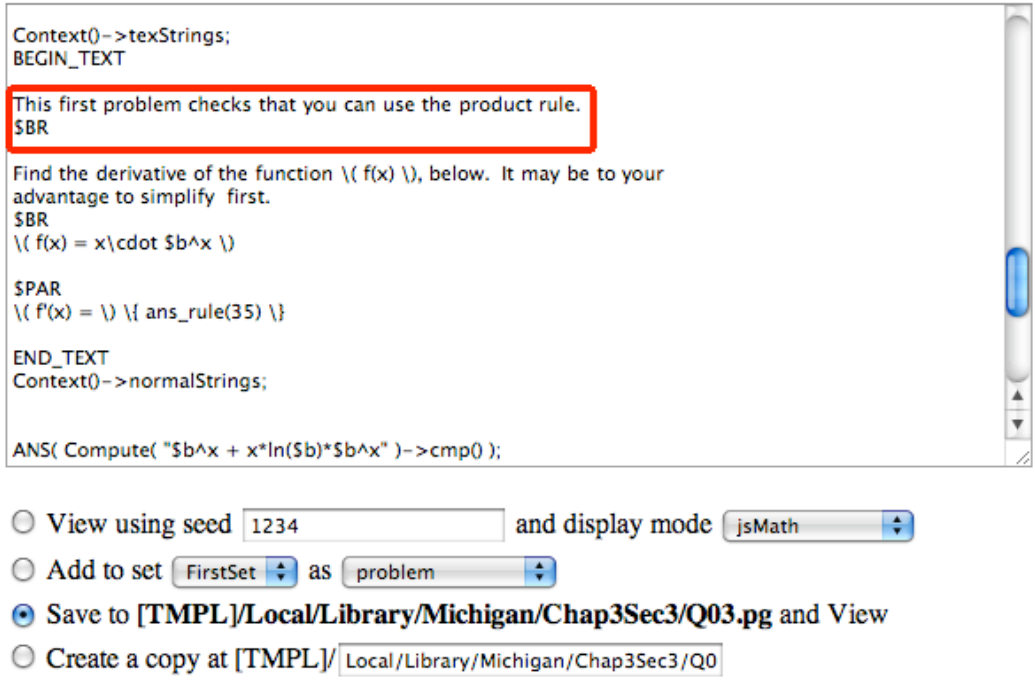

Select above then:  $\left(\overline{\mathsf{Take\, Action!}}\right)$   $\blacksquare$  in another window

Since I said I wanted to view in another window, I can see that the problem has been modified
as
desired.

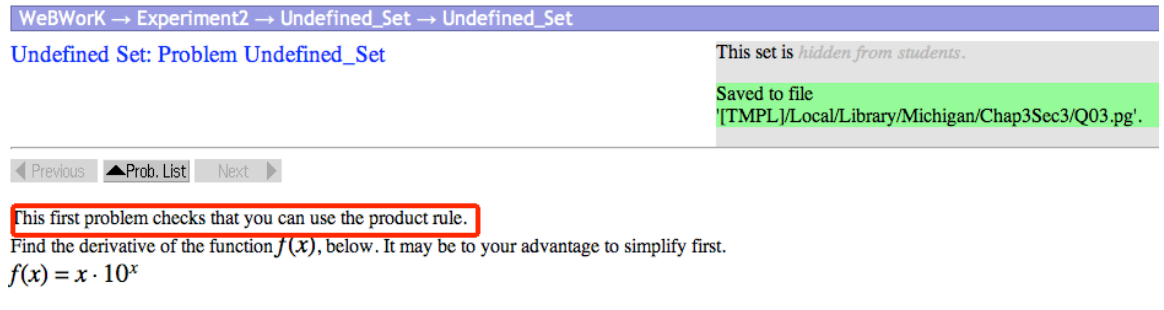

 $f'(x) =$ 

Edit this problem

Back in my problem set, I now change the file for problem 1 to go to my new localized file. Note that I had to save the changes, and the problem is now part of the homework
set.

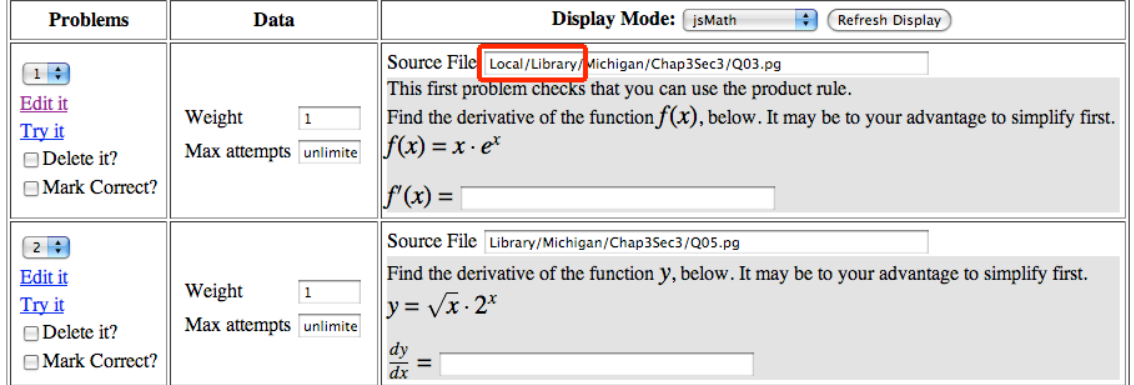

Force problems to be numbered consecutively from one (always done when reordering problems)

Any time problem numbers are intentionally changed, the problems will always be renumbered consecutively, starting from one. When deleting problems, gaps will be left in the numbering unless the box above is checked.

It is before the open date. You probably want to renumber the problems if you are deleting some from the middle.

When changing problem numbers, we will move the problem to be before the chosen number.

Add 1 blank problem template(s) to end of homework set

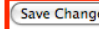

**(Save Changes)** Reorder problems only (Any unsaved changes will be lost.)